### **MELSOFT MT Works2**

# **Installation Instructions**

# **Before Using the Product**

Please read this document before use. Keep the document in a safe place for future reference. Make sure that the end users read the document.

For the precautions on using MELSOFT MT Works2, refer to the following manual. MELSOFT MT Works2 Setup Guidance

#### **Notice**

- Reprinting or reproducing the part or all of the contents of this document in any form for any purpose without the permission of Mitsubishi Electric Corporation is strictly forbidden.
- ●Although we have made the utmost effort to follow the revisions of the software and hardware, in some cases, unsynchronized matter may occur.
- ●The information in this document may be subject to change without notice.

### **Operating Environment**

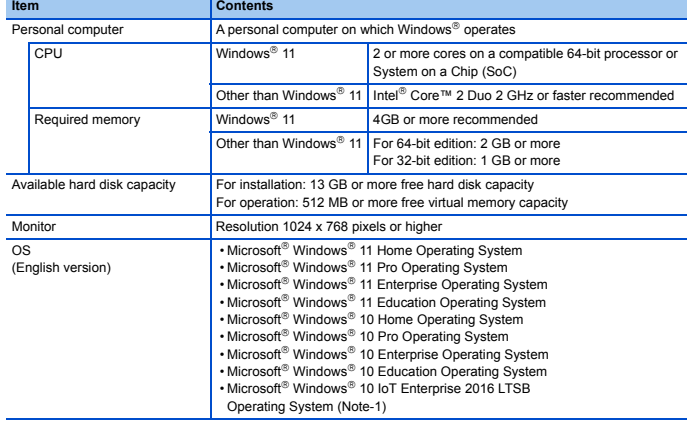

(Note-1): Only the 64-bit edition is supported.

- For Windows® 11, if .NET Framework 3.5 (includes .NET 2.0 and 3.0) and .NET Framework 4.8
- Advanced Services have been disabled, you need to enable them.<br>• For Windows® 10, if .NET Framework 3.5 (includes .NET 2.0 and 3.0) has been disabled, you need to enable it.
- This product may not perform properly when any of the following functions are used.<br>• Activating the application with Windows® compatible mode
	- Simplified user switch-over
	- Remote desktop
	- Font sizes other than small font sizes (Advanced setting of Display Properties)
	- DPI setting other than 100%
	- (set the size of text and illustration other than [smaller-100%])
	- Windows XP Mode
	- Windows Touch or Touch
	- Modern UI
	- Client Hyper-V
	- Tablet mode
	- Virtual Desktops • Unified Write Filter
	- Text cursor indicator

• In the following cases, the screen of this product may not work properly.

- The size of text and other items on the screen is other than 100% (96 DPI,
	- 9pt, etc.).
	- For details, refer to the following manual.
	- **MELSOFT MT Works2 Setup Guidance**
	- The resolution of the screen is changed in operation

• The multi-display is set

- Use the product as a standard user or an administrator for Windows® 10 and Windows® 11.
- Also, you should have the administrator privilege to link with SoftGOT. If the Windows firewall setting is enabled, the "Find Module function" and "Direct connection function" may not operate correctly. Disable the Windows firewall setting.

#### **Installation**

- Log on to the personal computer as an administrator.
- Close all the applications running under Microsoft<sup>®</sup> Windows<sup>®</sup> Operating System before installation. If the product is installed while other applications are running, it may not operate normally.
- 1. Insert the MELSOFT MT Works2 DVD-ROM to the DVD-ROM drive. Double-click the "setup.exe" on the DVD-ROM.
- (Note-1): Product ID is written on the "License certificate" included with the product. Enter the 12-digit number divided into 3 and 9 digits. 2. Select or enter the necessary information by following the on-screen instructions. (Note-1)

### **Packing List**

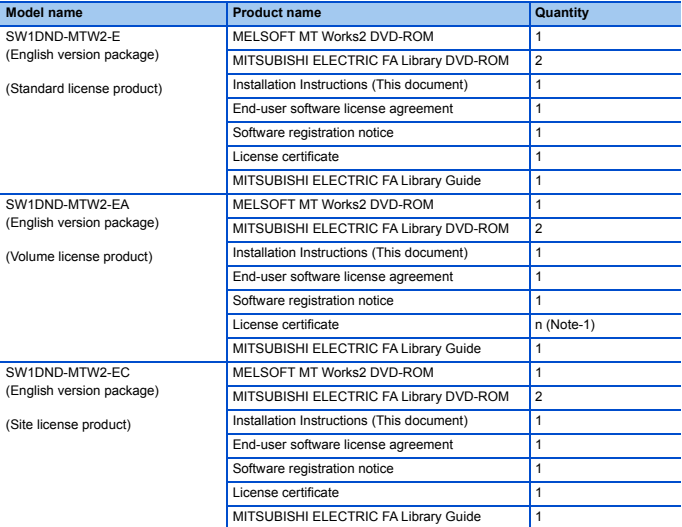

### (Note-1): Number of licenses.

#### **Acknowledgements**

- We do not guarantee those commercially available Microsoft<sup>®</sup> Windows® Operating System
- products that are introduced in this manual. This software's copyright is owned by Mitsubishi Electric Corporation.
- 
- This product (including manual) can be used under the Software License Agreement only. We do not take any responsibilities for the consequences of operating this product (including manual).

# **Uninstallation**

Uninstall MELSOFT MT Works2 from the control panel of Windows®.

# **Installation of USB/SSCNET driver**

In order to communicate with a CPU module via USB/SSCNET, a USB/SSCNET driver needs to be installed.

For a USB/SSCNET driver installation procedure, refer to the following manual. MELSOFT MT Works2 Setup Guidance

Microsoft and Windows are registered trademarks or trademarks of Microsoft Corporation in the United States, Japan and/or other countries.

Intel, Pentium and Celeron are registered trademarks or trademarks of Intel Corporation in the United States and/or other countries.

Generally, the names like company names, system names and product names mentioned herein are registered trademarks or trademarks of their respective owners.<br>The trademark symbols (<sup>TM</sup>,®) mentioned herein may be unspecified.

#### **Confirm before installation**